**WorkCentre® 5632/5638/5645/5655/5665/5675/5687**

# **Snabbreferens**

604P19215

# **MAXIMERA PRODUKTIVITETEN...**

**...genom att utnyttja alla funktioner på maskinen fullt ut. En interaktiv användarhandbok på cd-skiva levereras tillsammans med maskinen. På cd-skivan finns animerade studiemoduler och interaktiva skärmar. Om du installerar skivan på nätverket blir den tillgänglig för alla, och om du installerar den på hårddisken har du den nära till hands.**

Utarbetad och översatt av:

Xerox GKLS European Operations Bessemer Road Welwyn Garden City **Hertfordshire** AL7 1BU ENGLAND

©2007 för Xerox Corporation. Alla rättigheter förbehålles.

Ensamrätten omfattar allt material med nu rådande eller framtida lagenlig copyright inklusive, och utan inskränkningar, material framställt för de programvaror som visas, såsom fönster, ikoner och andra symboler. Xerox® och alla produkter från Xerox som nämns i denna publikation är varumärken som tillhör Xerox Corporation. Andra produktnamn och varumärken erkänns härmed.

Ändringar, tekniska uppdateringar och typografiska fel kommer att korrigeras i senare upplagor.

# Innehållsförteckning

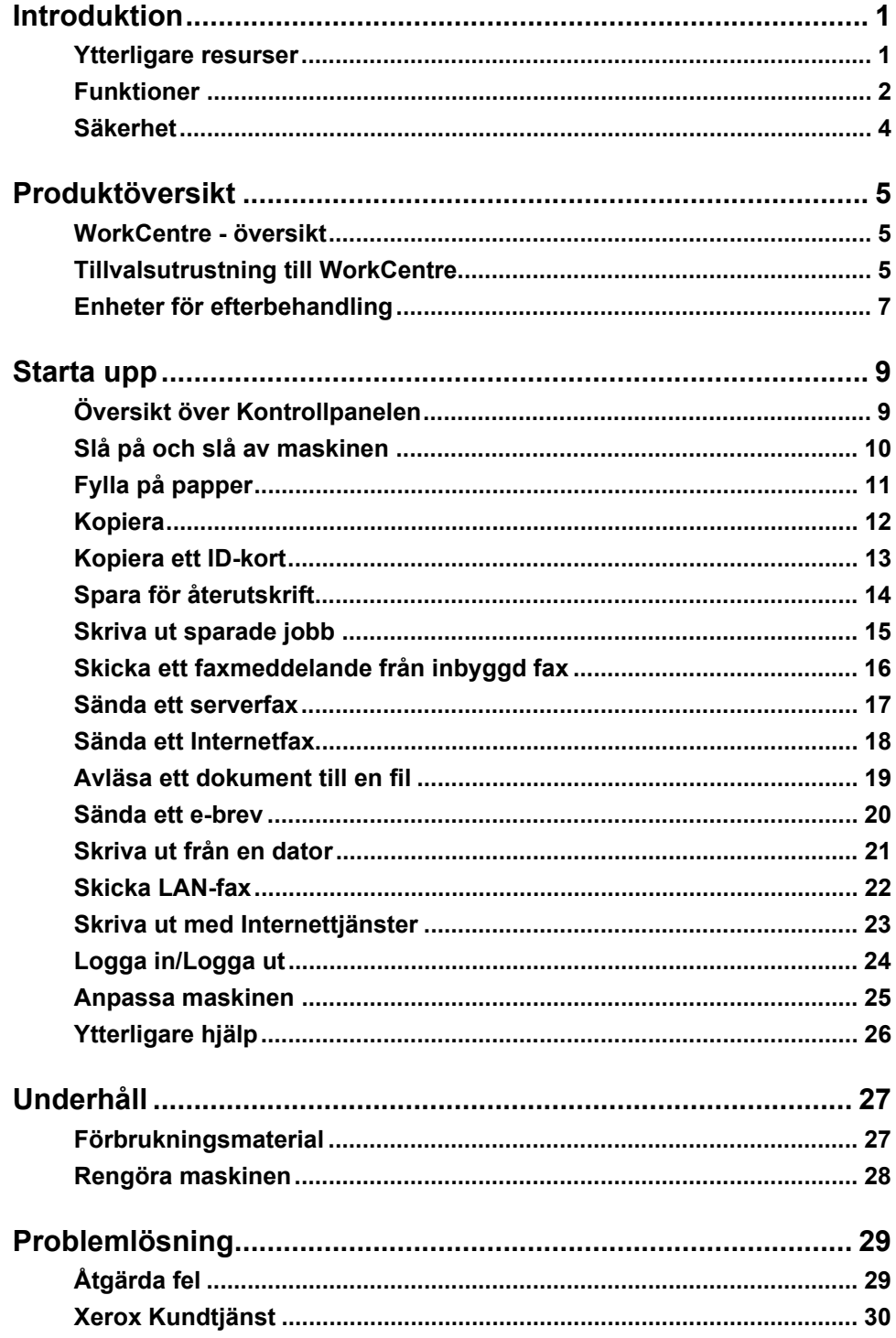

# <span id="page-4-0"></span>**Introduktion**

# **Inledning**

Detta är handboken till den nya Xerox-maskinen.

I denna *snabbreferens* får du en översikt över de funktioner och den tillvalsutrustning som är tillgängliga på maskinen.

Tryck på *Hjälp* för ytterligare hjälp. Om maskinen är ansluten till nätverket kan du använda *CentreWares hjälpavsnitt* eller klicka på *Hjälp* i *drivrutinen*.

**Obs!** *Utseendet på pekskärmarna kan skilja sig något i andra konfigurationer. Funktionsbeskrivningarna och funktionerna som beskrivs är dock samma.*

## <span id="page-4-1"></span>**Ytterligare resurser**

#### **Cd-skivan Systemadministration (CD 1)**

I det *cd-paket* som levereras tillsammans med maskinen finns detaljerad information på cd-skivan *Systemadministration (CD 1)* om hur du konfigurerar maskinen för nätverksutskrift samt anvisningar om hur du installerar tilläggsfunktionerna.

Cd-skivan *Systemadministration (CD 1)* är avsedd för *systemets/maskinens administratörer*.

#### **Cd-skivan Interaktiv användarhandbok (CD2)**

För detaljerad information om funktionerna på maskinen, se cd-skivan *Interaktiv användarhandbok (CD 2)*, som finns i det *cd-paket* som medföljer maskinen.

Cd-skivan *Interaktiv användarhandbok* är avsedd för alla användare, inklusive *administratörer*. Den innehåller omfattande information om den nya maskinen, däribland den interaktiva delen "Så här använder du…" samt självstudier. För att alla ska få ut så mycket som möjligt av maskinen måste du kopiera programmet som finns på cd-skivan till nätverket, så att alla användare har tillgång till det.

#### **Cd-skivan Verktyg (CD 3)**

På cd-skivan *Verktyg (CD 3)* i *cd-paketet* finns ett program som används för att uppgradera till nya programversioner på maskinen.

**Obs!** *Denna cd-skiva behövs inte vid installationen.*

# <span id="page-5-0"></span>**Funktioner**

## **Översikt över maskinens funktioner**

Med de kraftfulla funktioner som finns i maskinen kan du:

#### **Avläsa en gång och skriva ut många exemplar**

När du gör kopior behöver maskinen bara avläsa ett dokument en gång, oavsett hur många kopior som görs. Det innebär att du minskar risken för papperskvadd och skadade dokument.

#### **Utföra olika uppgifter samtidigt**

Maskinen utför olika uppgifter samtidigt. Du kan lägga till ett jobb i jobbkön genom att avläsa det, även medan maskinen skriver ut ett annat jobb.

#### **Se till att kopior ser ut som original**

Med maskinen kan du återskapa bilder av hög kvalitet, särskilt fotografier, grafik, text eller en kombination av dessa. Jämför resultatet med andra kopieringsmaskiner och se skillnaden.

#### **Anpassa bildstorlek och placering**

Du kan ändra bildens utseende på papperet.

- Flytta på bilden för att skapa bindningsmarginaler.
- Förminska, förstora eller centrera bilderna automatiskt.
- Skriva ut flera förminskade bilder på ett ark.

#### **Använda digitala funktioner för att förenkla arbetsprocessen**

Använd funktionen **Sammansätta jobb** för att dela upp en kopia eller ett inbyggt fax i olika segment och använda olika inställningar i varje segment. Då kan du:

- kombinera dokument från dokumentglaset och dokumentmataren i ett jobb
- skapa ett jobb genom att använda olika programfunktioner för varje dokument
- mata in mer än det högsta tillåtna antalet dokument i dokumentmataren utan att programmera om den.

Använd funktionen **Stordior** för att skriva ut på stordior med avdelare i ett enda steg. Använd funktionen **Häften** för att automatiskt förminska eller förstora och sidnummerordna sidinnehållet vid tillverkning av häften.

Använd funktionen **Omslag** för att automatiskt lägga till omslag på dokumenten.

Använd funktionen **Dokument i olika format** för att kopiera dokument i olika format samtidigt. Funktionen framställer kopior på papper med standardformat eller olika format. Använd funktionen **Kommentar** för att lägga till kommentarer, sidnummer eller datum på din kopia.

### **Bli miljövänlig**

Den här maskinen överensstämmer med olika internationella standarder för miljöskydd och hanterar de flesta typer av returpapper.

#### **Avläsa dokument för att skapa elektroniska filer (tillval)**

Med den här funktionen kan du skapa elektroniska filer av ett original som kan:

- sparas på servern
- skickas över nätverket till en dator
- skickas i ett e-postsystem
- automatiskt placeras i ett program för dokumenthantering
- konverteras till ett elektroniskt digitalt dokument som kan redigeras, hanteras, delas och distribueras med olika program.

#### **Faxa dokument (tillval)**

Tjänsten *Inbyggd fax* (tillval) används för att skicka och ta emot papperskopior av fax via telefonnätet.

Tjänsten *Serverfax* (tillval) används för att avläsa dokument och skicka dem till alla faxmaskiner som är anslutna till ett telefonnät, via faxservern.

**Obs!** *Både inbyggd fax och serverfax kan finnas på WorkCentre samtidigt, men bara en tjänst kan användas åt gången.*

Tjänsten *Internetfax* (tillval) används för att skicka och ta emot dokument som e-postbilagor. Den här typen av fax överförs via Internet eller ett intranät.

### **Översikt över arbetsstationens funktioner**

Om maskinen är ansluten till ett nätverk kan du använda följande funktioner. Anslutningsinformation finns på *Cd-skivan Systemadministration (CD1)*.

#### **CentreWare-drivrutiner**

Med *drivrutinen* utvidgar du maskinens produktivitet till skrivbordet. Alternativen omfattar:

- Enkelsidig och dubbelsidig utskrift
- Sorterade och häftade satser, beroende på vilka efterbehandlingsalternativ som finns tillgängliga på maskinen
- Upplösningar på upp till 1 200 x 1 200 dpi
- Lägga till standardmässiga eller egna vattenstämplar
- Utskrift av flera sidor på ett ark

#### **CentreWare Hjälpmedel**

Programgruppen *CentreWare* erbjuder som tillval även *Tillvalsverktyg*.

#### **CentreWare Internettjänster**

En "inbyggd" *hemsida* där utskriftsklara filer kan skickas via *webben*. Funktionen nås via *Internettjänster*.

### **FreeFlow® SMARTsend™**

Programmen FreeFlow<sup>®</sup> SMARTsend™ och FreeFlow<sup>®</sup> SMARTsend™ Professional erbjuder som tillval verktyg för nätverksavläsning.

# <span id="page-7-0"></span>**Säkerhet**

Om du vill säkerställa att du använder utrustningen på ett säkert sätt bör du noggrant läsa igenom säkerhetsanvisningarna på cd-skivan *Interaktiv användarhandbok (CD2)* innan du använder maskinen.

Xerox-maskinen och de rekommenderade förbrukningsvarorna har utvecklats och testats så att de ska uppfylla strikta säkerhetskrav. Dessa omfattar undersökning och godkännande av säkerhetsorganisationer enligt etablerade miljönormer.

För maskinens säkerhets- och miljötester och mätning av dess prestanda har enbart använts materiel från Xerox.

Varje icke bemyndigad förändring - inklusive tillägg av nya funktioner eller anslutning av externa enheter - kan påverka produktens certifiering. Kontakta återförsäljaren om du behöver mer information.

Denna produkt måste drivas med den typ av strömförsörjning som anges på den märkskylt som finns på dess bakre plåt. Maskinen måste anslutas till ett jordat nätuttag.

Denna produkt levereras med en stickkontakt som har jordanslutning. Kontakten passar bara till jordade uttag. Använd aldrig en jordad adapter i ett uttag som inte är jordat.

Ta aldrig bort täckplåtarna eller skydden eftersom de har monterats för att säkerställa användarens säkerhet.

Alla underhållsprocedurer som användaren ska utföra beskrivs i den kunddokumentation som medföljer produkten. Utför aldrig underhållsarbete som inte beskrivs i kunddokumentationen.

Följ den elektriska säkerhetsinformation som beskrivs i kunddokumentatonen som levereras med maskinen. För den här maskinen fungerar nätsladden som strömbrytare. Den sitter på maskinens baksida. Om du vill bryta all strömtillförsel till utrustningen drar du ut nätsladden ur nätuttaget.

Om du använder styrfunktioner eller ändrar eller använder andra funktioner än de som anges i kunddokumentationen som levereras med maskinen, kan det resultera i att omgivningen utsätts för farlig strålning.

Följ driftens säkerhetsinformation som beskrivs i kunddokumentatonen som levereras med maskinen.

Utför inte något underhåll som inte uttryckligen finns beskrivet i den dokumentation som medföljer maskinen.

Vid normal drift producerar denna maskin ozon. Ozonet är tyngre än luft, och mängden beror av hur mycket maskinen används. Om den omgivning där maskinen är placerad i följer riktlinjerna för installationen, kommer ozonets koncentration att ligga innanför säkerhetsgränserna.

Förvara alla förbrukningsvaror enligt anvisningarna på förpackningen eller behållaren.

Utrustningen har testats och befunnits följa gränsvärdena för en digital produkt i klass A enligt del 15 i FCC-regelverket. Skärmade gränssnittskablar måste användas med produkten för att EMC-direktiv 89/336/EEC ska vara uppfyllt.

Denna produkt har certifierats av nedanstående myndighet i enlighet med angivna säkerhetsstandarder.

#### **Myndighet Standard**

Underwriters Laboratories Inc UL60950-1 1st (2003) (USA/Kanada) IEC60950-1 Edition 1 (2001)

Denna produkt är tillverkad inom ett ISO9001-registrerat kvalitetssystem.

Se kunddokumentationen som levereras med maskinen för fullständig säkerhetsinformation.

# <span id="page-8-0"></span>**Produktöversikt**

# <span id="page-8-1"></span>**WorkCentre - översikt**

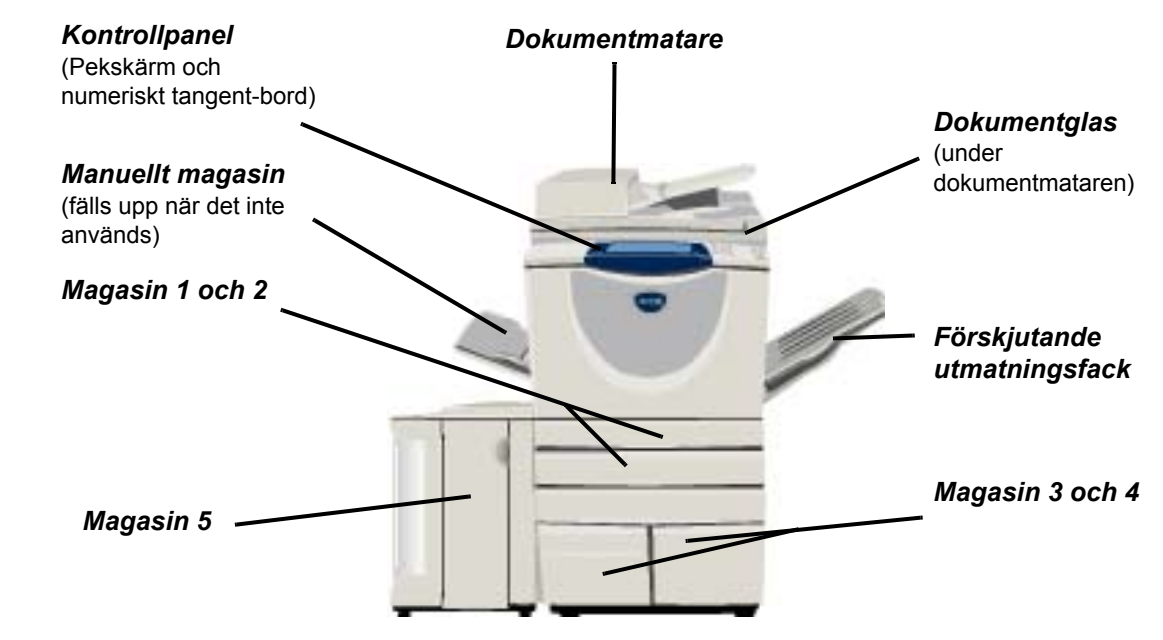

# <span id="page-8-2"></span>**Tillvalsutrustning till WorkCentre**

Följande tillvalsutrustning kan erhållas till *WorkCentre kopiator/skrivare/avläsare*:

- **Dokument-**Matar 75 eller 100 enkel- eller dubbelsidiga dokument beroende på modellens hastighet. **matare**  Dokument från A5 till A3 kan matas. Monteras i stället för dokumentluckan.
- **Magasin 3**  Båda magasinen har större kapacitet än magasin 1 och 2 och därför behöver du inte fylla på **och 4** nytt papper så ofta.
- **Magasin 5** Har större kapacitet än magasin 3 och 4 och därför behöver du inte fylla på nytt papper så ofta.

**Förskjutande**  Matar ut sidorna med texten uppåt eller nedåt, sorterade eller buntade. Alla satser förskjuts i **utmatnings-**sidled så att de är enkla att separera. Monteras i stället för en efterbehandlare. **fack**

**Efter-**Det finns fem olika efterbehandlare beroende på maskinens konfiguration: **behandlare**

- Baskontorsefterbehandlare
- Kontorsefterbehandlare
- Avancerad kontorsefterbehandlare
- Avancerad efterbehandlare
- Avancerad efterbehandlare med efterbehandlare för häften.

Om du behöver hjälp med att identifiera efterbehandlaren och mer information om den kan du läsa *["Enheter för efterbehandling" på sidan 7](#page-10-0)*.

Den efterbehandlare du har valt monteras i stället för *det förskjutande utmatningsfacket*.

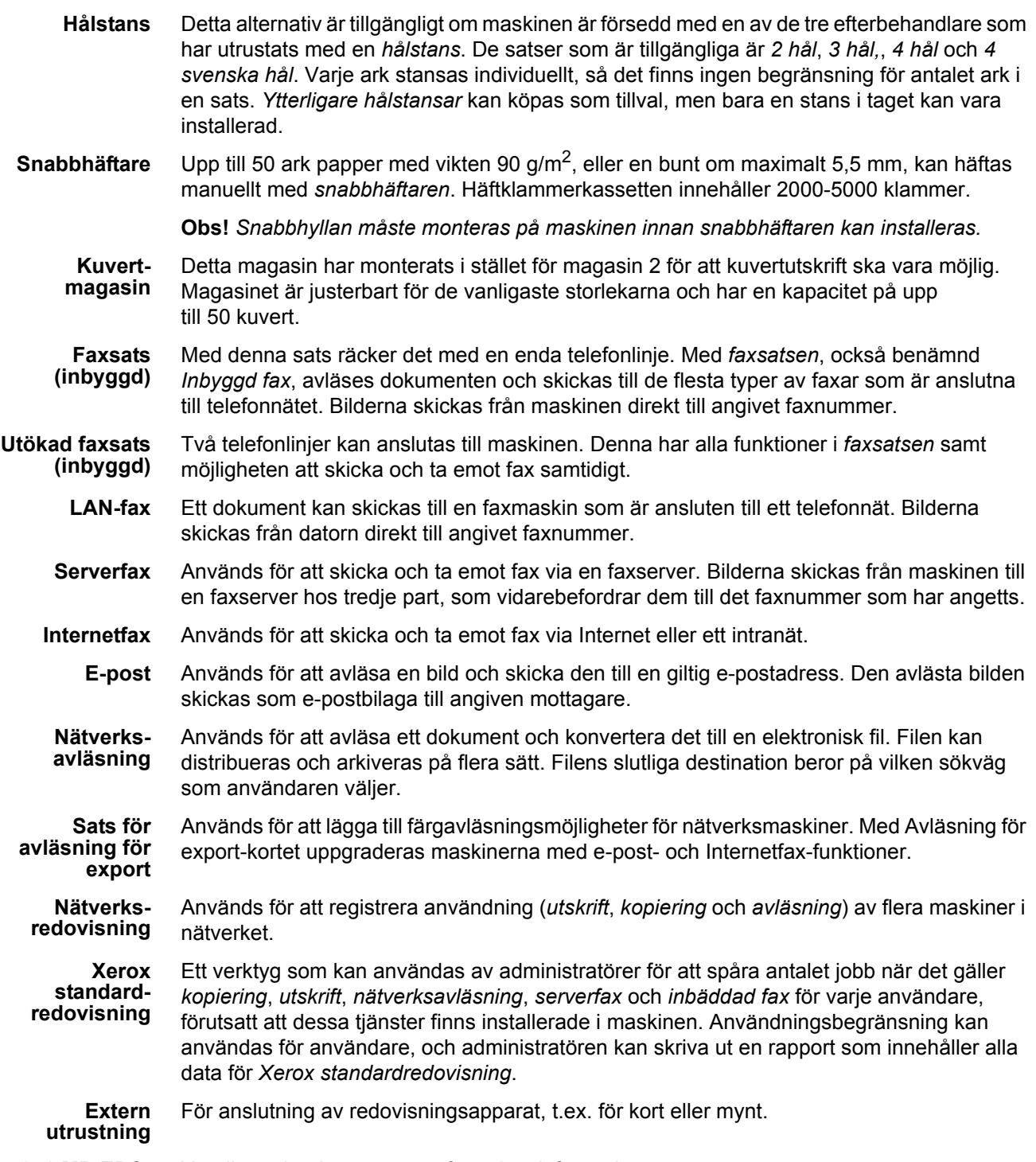

Ytterligare lagringsutrymme för avläst information.

Produktöversikt

Produktöversikt

<span id="page-10-0"></span>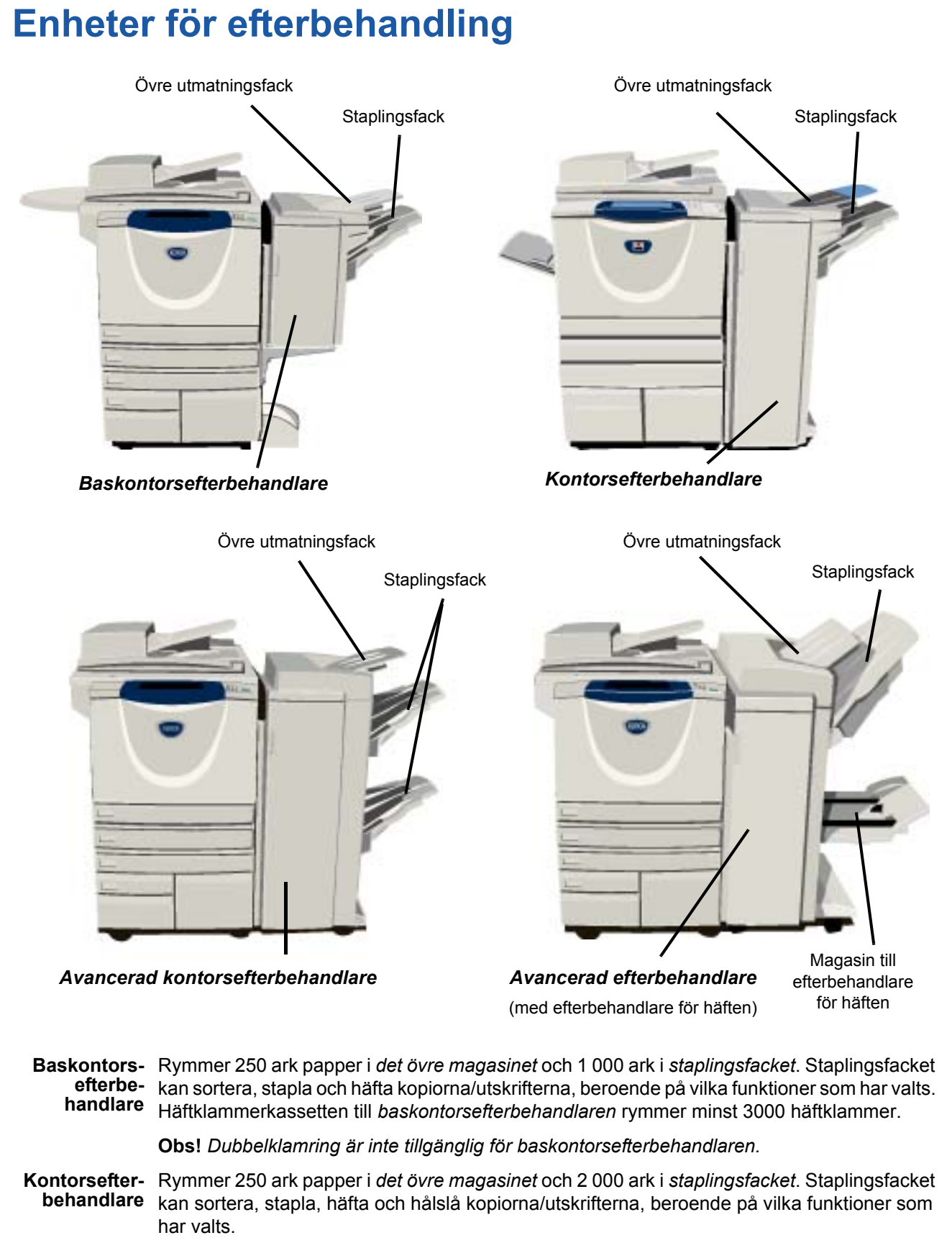

Häftklammerkassetten till *kontorsefterbehandlaren* rymmer minst 3 000 häftklammer.

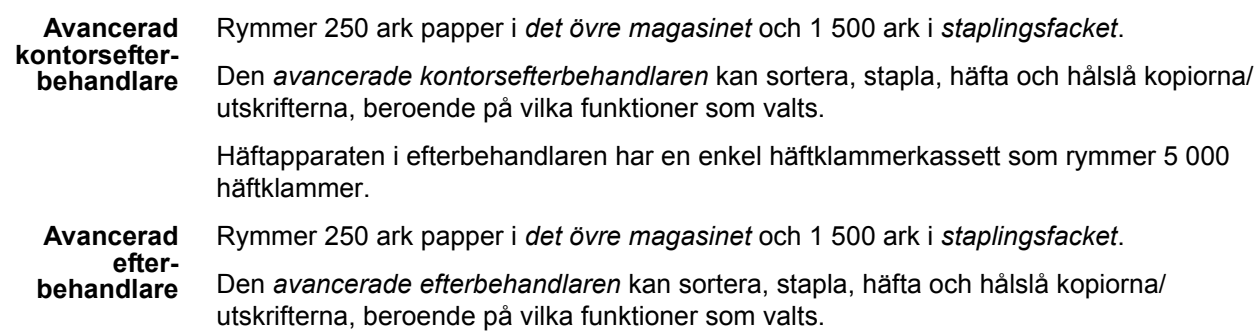

I den *avancerade efterbehandlaren* finns också en *efterbehandlingsfunktion för häften*, som kan falsa och häfta kopiorna/utskrifterna. Till *häftaren för häften* krävs en dubbel häftklammerkassett, där varje hållare rymmer 2 000 klammer. Häftapparaten i efterbehandlaren har en enkel häftklammerkassett som rymmer 5 000 häftklammer.

# <span id="page-12-0"></span>**Starta upp**

# <span id="page-12-1"></span>**Översikt över Kontrollpanelen**

**First** Funktioner Visar jobbfunktioner på skärmen.

*Jobbstatus* 

Visar jobbets förlopp.

#### ħ *Maskinstatus*

Visar maskinens aktuella status.

#### *Indikatorlampa för*  ଈ *energibesparing*

Anger om maskinen är inställd på lågeffektläge.

#### *Asterisk*

**\* Asterisk**<br>Används för att starta en DTMF-åtgärd (Dual Tone Multi-frequency).

#### *Uppringningspaus*

Infogar en paus i ett faxnummer vid överföring av fax.

#### *Pekskärm*

På skärmen väljer du programfunktioner och rutiner för problemlösning. Här visas även allmän maskininformation.

*Hjälp* 

Ger tillgång till ytterligare information.

*Språk*  Ändrar texten till ett annat språk.

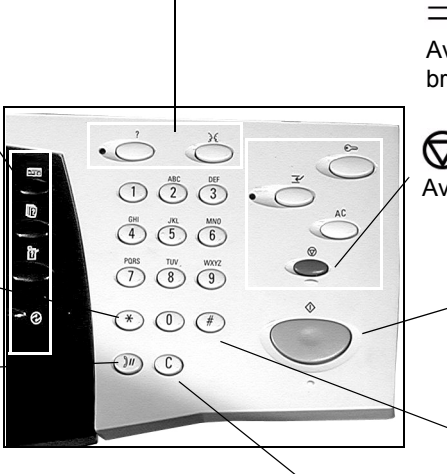

*Återställ*  Tar bort numeriska värden eller den senast angivna siffran.

*Tillträde* 

Öppnar *Hjälpmedel*. Används för att ändra maskinens grundinställningar.

#### *Återställ allt*

Återställer funktionernas grundinställningar.

*<u>E</u> Mellankopiering* 

Avbryter jobbet så att ett mer brådskande jobb kan köras.

*Paus* 

Avbryter det aktuella jobbet tillfälligt.

## *Start*

Startar jobbet.

#### # *Nummer-tecken*

Anger uppringningstecknet eller ett nummer för gruppuppringning. Används även när du matar in ett lösenord.

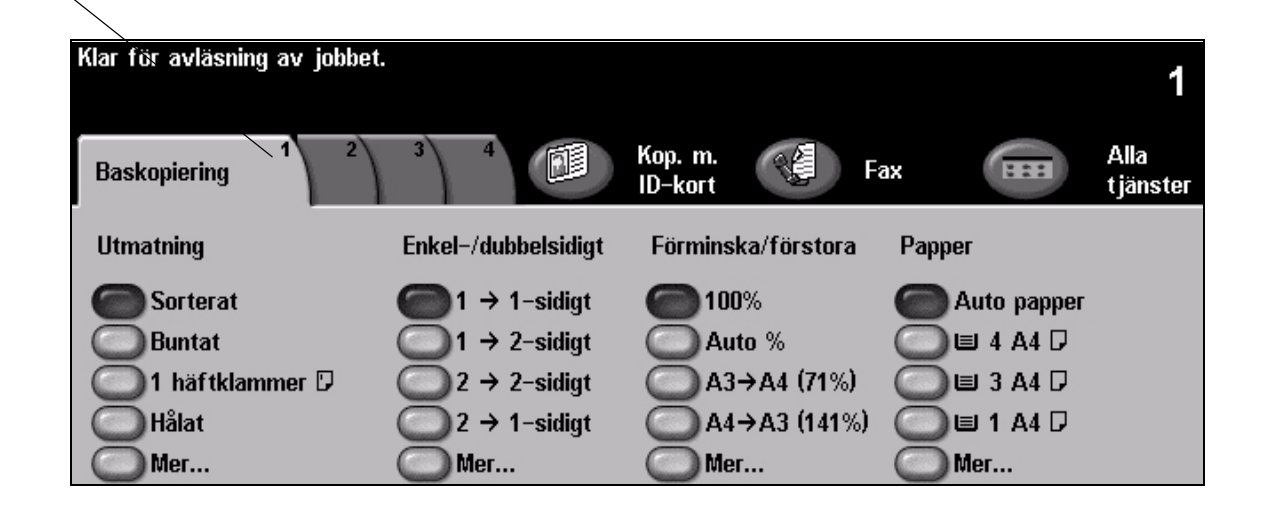

# <span id="page-13-0"></span>**Slå på och slå av maskinen**

### *1* **Slå PÅ maskinen:**

¾ Tryck på **strömbrytaren.** Hela uppstartsprocessen (att starta alla installerade alternativ) tar mindre än 165 sekunder.

**Obs!** *Vissa maskinfunktioner, som kopiering och avläsning, är tillgängliga före andra.*

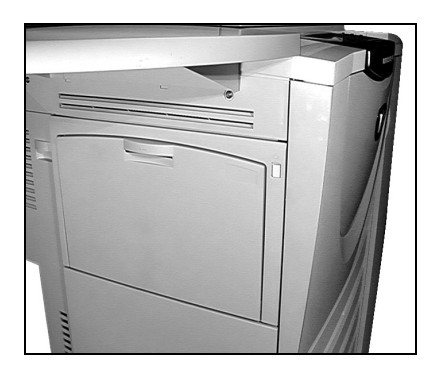

*3*

### *2* **Slå AV maskinen:**

¾ Tryck på **strömbrytaren**. En skärm visas som begär ett frånslagningsalternativ.

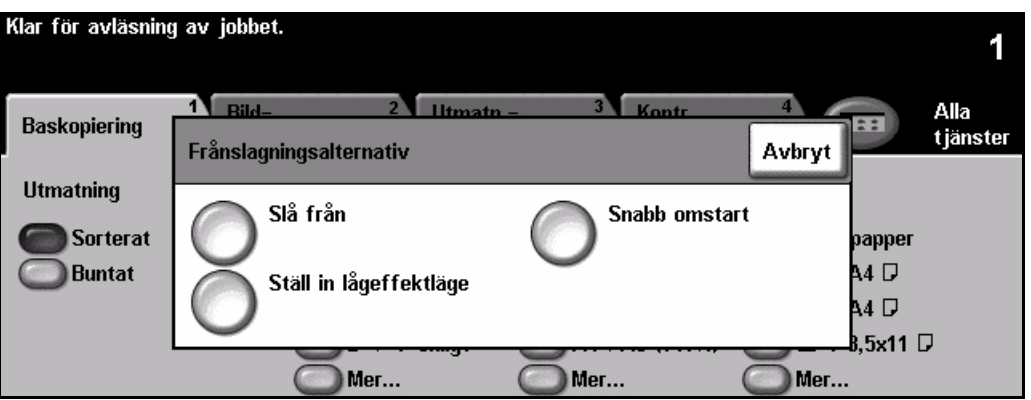

¾ Om du trycker på **[Slå från]** visar skärmen *Bekräftelse av frånslagning* som en varning om att information kan försvinna om maskinen slås av.

**Obs!** *Om denna skärm bekräftas, kommer alla jobb som befinner sig i kön att tas bort.*

¾ Tryck på **[Bekräfta]** för att stänga av maskinen.

**Obs!** *Maskinen är påslagen i cirka 45 sekunder innan strömmen kopplas från.*

¾ Om du trycker på **[Ställ in lågeffektläge]** går maskinen genast in i det *lågeffektläge* som passar konfigurationen. Om det finns jobb i kön öppnas ett nytt fönster.

**Obs!** *Om du i detta läge vill aktivera maskinen igen, trycker du på ett alternativ på pekskärmen eller på en knapp på kontrollpanelen.*

¾ Om du trycker på **[Snabb omstart]** startas maskinen om. Ett fönster öppnas med ett meddelande om att eventuella jobb i kön tas bort.

**Obs!** *Alla kopieringsjobb i kön kommer att tas bort, medan utskriftsjobb i kön återställs.*

¾ Om du trycker på **[Avbryt]** annulleras frånslagningen och maskinen kan användas.

# <span id="page-14-0"></span>**Fylla på papper**

*1* <sup>¾</sup> Öppna önskat pappersmagasin. **Obs!** *Pappersmagasin 1 och 2 är helt justerbara för alla pappersformat mellan A5 och A3 (5,5 x 8,5 tum och 11 x 17 tum). Pappersmagasin 3 och 4 är dedicerade pappersmagasin som endast hanterar papper med formatet A4 eller 8,5 x 11 tum som matas in med långsidan först.*

- $2 \rightarrow$  Fyll på papper. Papper får inte fyllas på ovanför maxlinien. ovanför maxlinjen.
	- ¾ Stäng magasinet.

**Obs!** *För pappersmagasin 1 och 2 måste du se till att stöden precis vidrör papperet, annars kan fel format avkännas.*

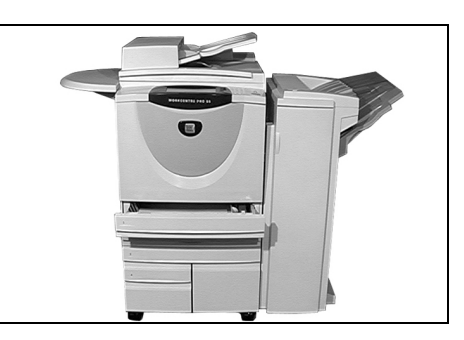

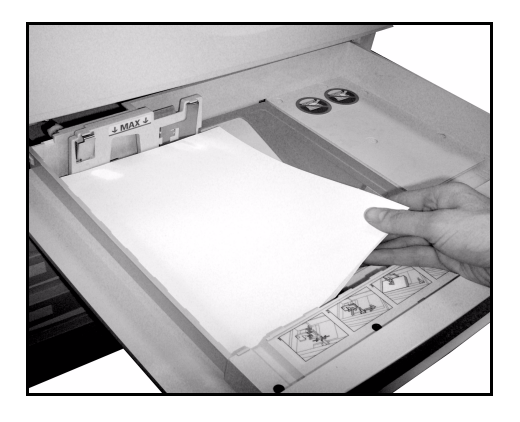

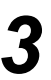

*3* <sup>¾</sup> Tryck på **[Bekräfta]** ELLER på **[Ändra format]** och/eller **[Ändra typ och färg]** för att programmera om magasinet om pappersformatet, typen eller färgen har ändrats.

**Obs!** *Se till att format, typ och färg är rätt. För vanligt kopieringspapper gäller följande:*

*Storlek - A4 Typ - Vanligt papper Färg - Vitt*

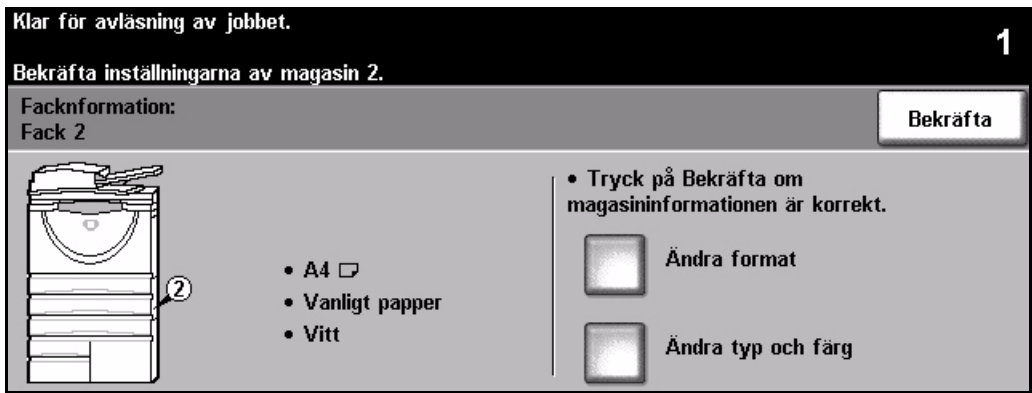

**Obs!** *En del maskinkonfigurationer stöder inte kuvertutskrift. Se kapitlet Produktöversikt för mer information.*

# <span id="page-15-0"></span>**Kopiera**

*1* <sup>¾</sup> Lägg dokumenten i dokumentmataren eller på dokumentglaset.

**Obs!** *Dokumenten avläses bara en gång.*

*2* <sup>¾</sup> Gå till skärmen *Baskopiering*. Tryck först på knappen **[Funktioner]** på kontrollpanelen.

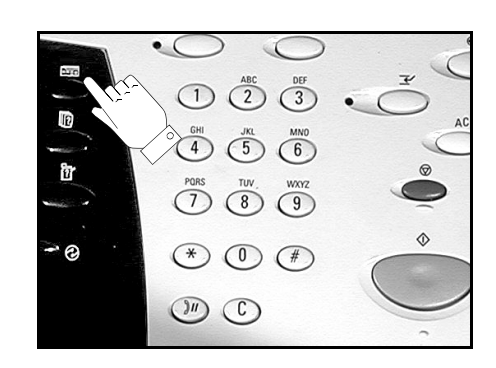

- 
- *3* <sup>¾</sup> Välj önskade funktioner på *pekskärmen*.
- ¾ Välj önskat antal kopior.
- ¾ Tryck på **[Start]**.

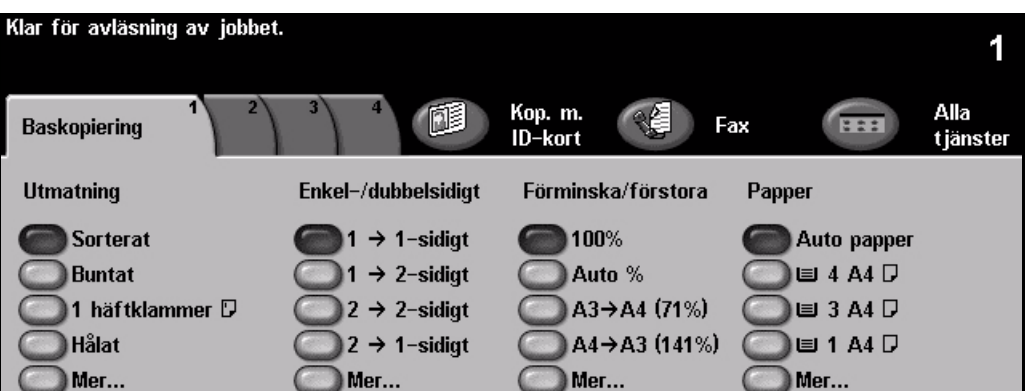

### **Kopieringsfunktioner omfattar...**

- *Framställning av häftade eller hålstansade satser om en efterbehandlare är tillgänglig.*
- 
- *Avdelare med eller utan text mellan stordior Flera bilder på en sida*
- *Omslag med eller utan text Lägga till kommentarer*
- *Infogning av färgade ark eller flikar med eller utan text*
- 
- *Lagring av programmering av jobb som körs ofta Utskrift i form av häften*
- *Justering av bildkvaliteten*
- *Auto förminskning/förstoring Kopiering av dokument i olika format*
	-
	-
	- *Inställning av bildläge*
- *Kantjustering Sammansättning av jobb med olika programmeringar i en bunt dokument* 
	-

Starta upp

# <span id="page-16-0"></span>**Kopiera ett ID-kort**

*1* <sup>¾</sup> Placera ID-kortet med framsidan nedåt på dokumentglaset.

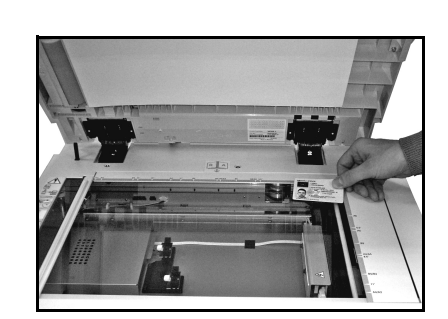

- 
- *2* <sup>¾</sup> Gå till skärmen *Kopiering med ID-kort*. Tryck om så krävs först på knappen **[Funktioner]** på kontrollpanelen.

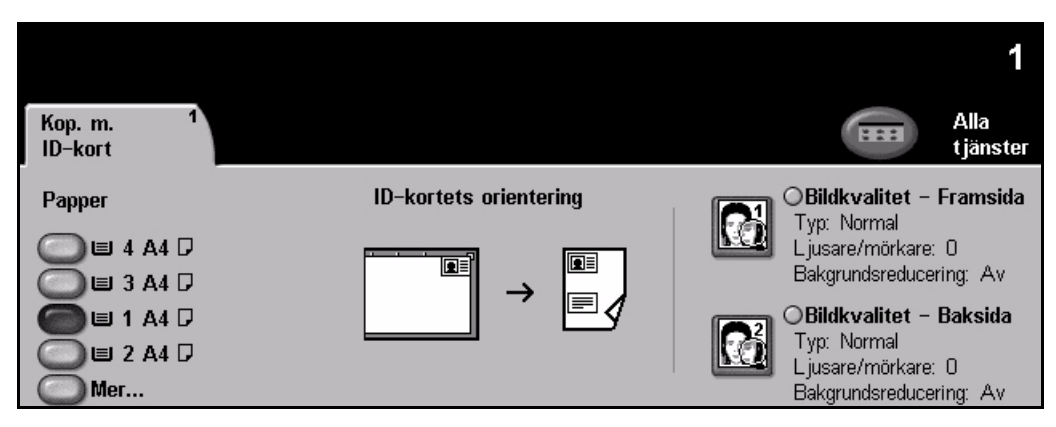

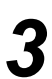

*3* <sup>¾</sup> Välj önskade bildkvalitetsfunktioner för framsidan på *pekskärmen*.

¾ Tryck på **[Start]**.

**Obs!** *Framsidan avläses bara en gång.*

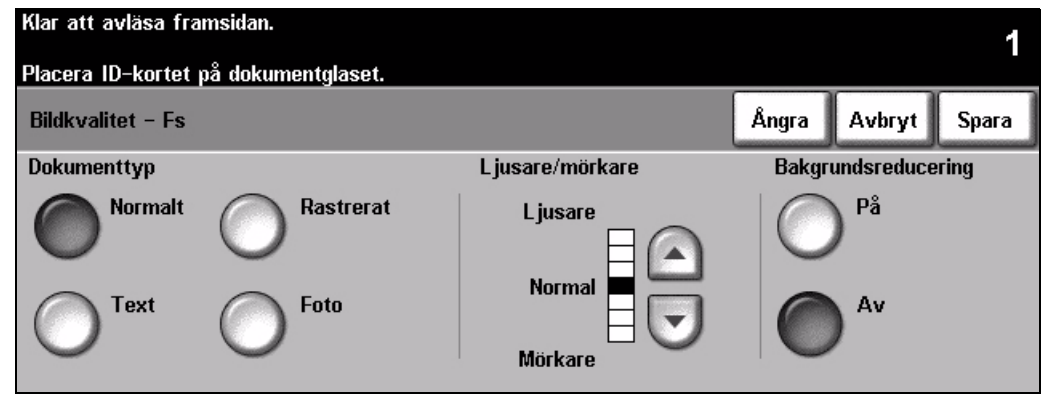

- 
- *4* <sup>¾</sup> Placera ID-kortet med baksidan nedåt på dokumentglaset. ¾ Välj önskade bildkvalitetsfunktioner för baksidan på *pekskärmen*.
	- ¾ Välj önskat antal kopior.
	- ¾ Tryck på **[Start]**.

**Obs!** *Baksidan avläses och båda sidorna skrivs ut på en enkelsidig utskrift.*

# <span id="page-17-0"></span>**Spara för återutskrift**

- - **1** > Lägg dokumenten i dokument-<br>mataren eller på dokumentglaset.

**Obs!** *Dokumenten avläses bara en gång.*

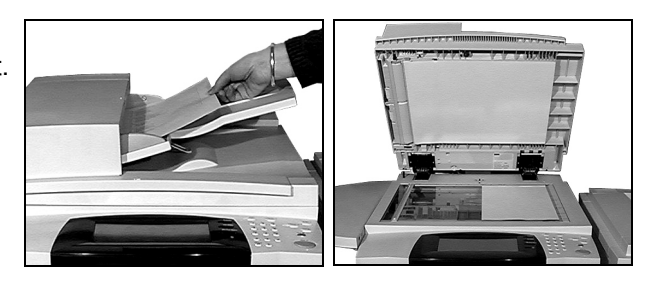

*2* <sup>¾</sup> Gå till skärmen *Spara jobb för återutskrift*. Tryck om så krävs först på knappen **[Funktioner]** på kontrollpanelen.

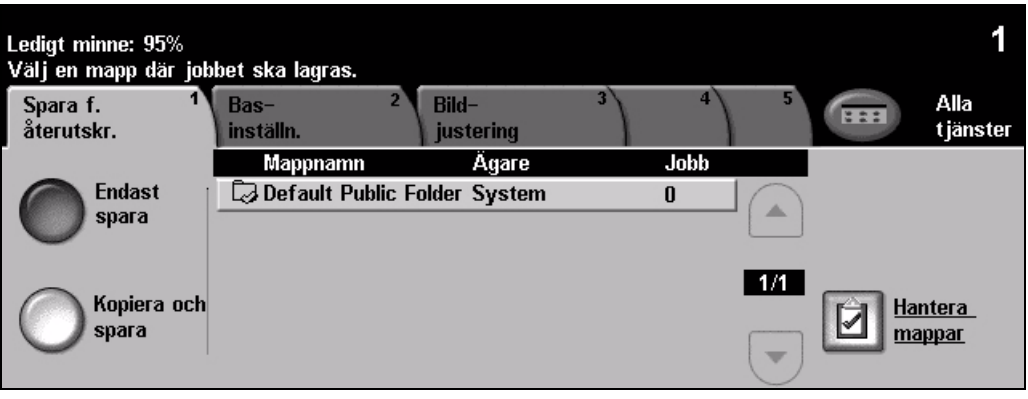

- *3* <sup>¾</sup> Välj önskat alternativ. Tryck på **[Endast spara]** om du vill spara dokumentet utan att skriva ut det. Tryck på **[Kopiera och spara]** om du vill skriva ut en kopia och spara dokumentet.
- ¾ Välj i vilken mapp du vill spara dokumentet.
- ¾ Välj önskade funktioner på *pekskärmen*.
- ¾ Tryck på **[Start]**.

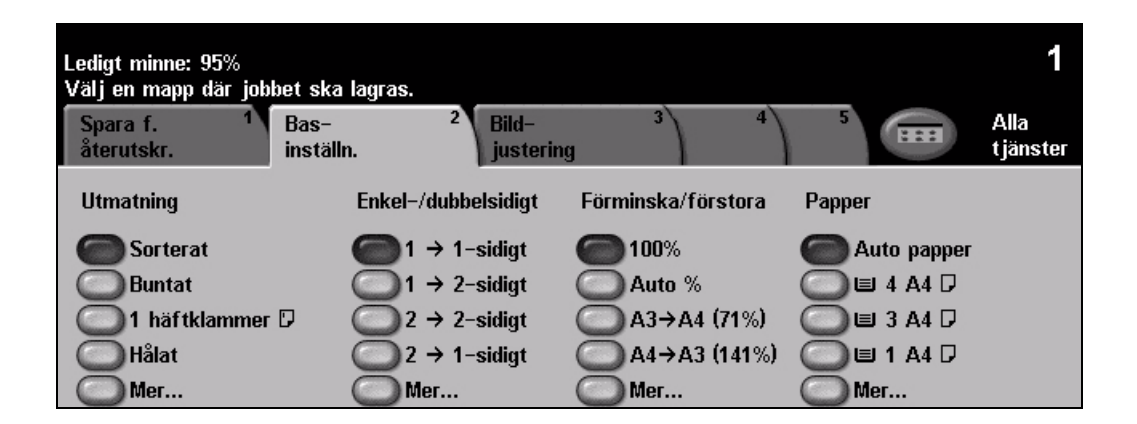

# <span id="page-18-0"></span>**Skriva ut sparade jobb**

*1* <sup>¾</sup> Gå till skärmen *Skriv ut jobb*. Tryck om så krävs först på knappen **[Funktioner]** på kontrollpanelen.

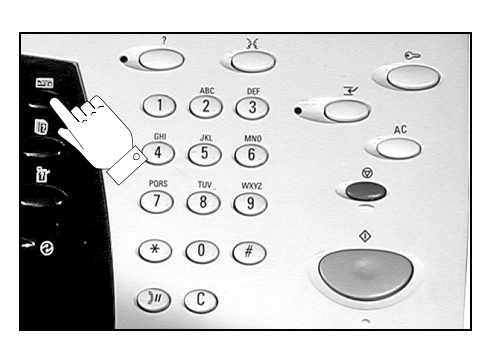

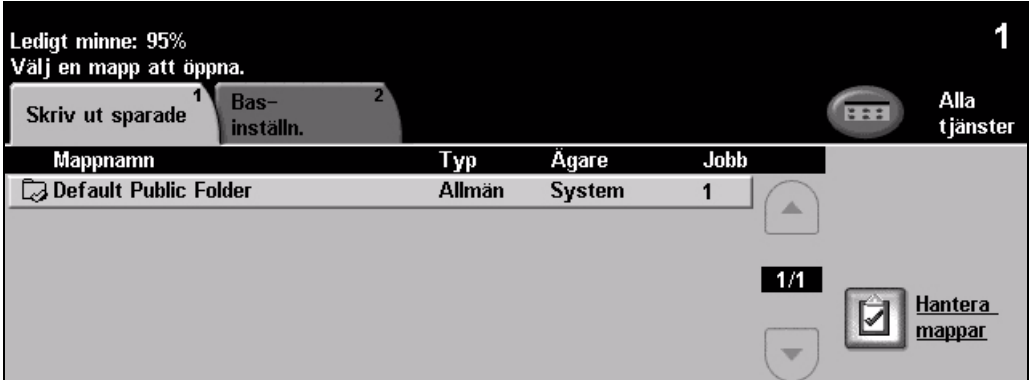

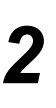

- **2** <sup>≯</sup> Välj den mapp som du har sparat dokumentet i.<br>
2 <br>
∴ Välj dokumentet i listan
	- ¾ Välj dokumentet i listan.
	- ¾ Välj önskade funktioner på *pekskärmen*.
	- ¾ Välj önskat alternativ:
		- Välj **[Skriv ut]** om du vill skriva ut och sedan ta bort dokumentet.
		- Välj **[Skriv ut och spara]** om du vill skriva ut och sedan spara ändringarna i dokumentinställningarna.
		- Välj **[Spara]** om du vill spara ändringarna i dokumentinställningarna.
	- ¾ Tryck på **[Start]**.

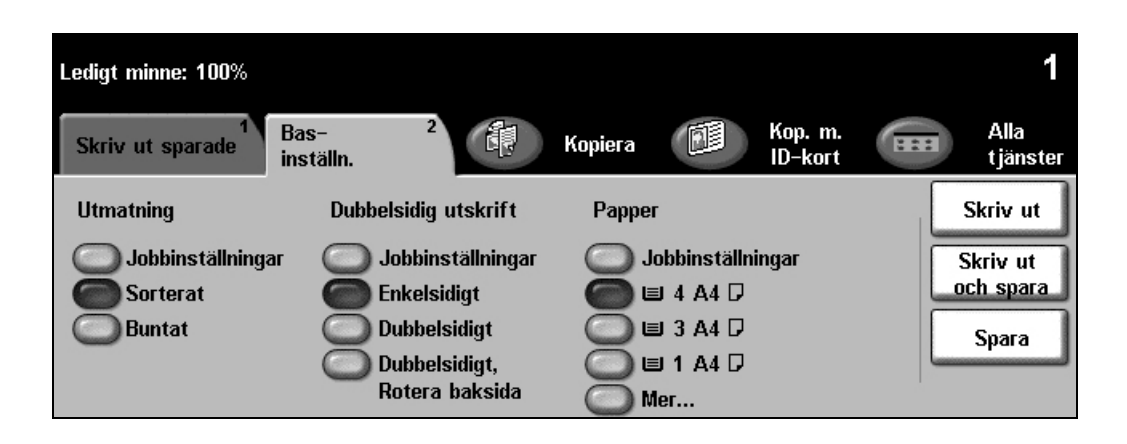

# <span id="page-19-0"></span>**Skicka ett faxmeddelande från inbyggd fax**

*Inbyggd fax* är en faxfunktion (tillval) på maskinen. Om skärmen *faxning* stämmer med den i steg 2 har *inbyggd fax* aktiverats. Mer information finns på *cd-skivan Systemadministration (CD1)*.

**Obs!** *Både inbyggd fax och serverfax kan finnas på WorkCentre samtidigt, men bara en tjänst kan användas åt gången.*

*1* <sup>¾</sup> Lägg dokumenten i dokumentmataren eller på dokumentglaset.

**Obs!** *Dokumenten avläses bara en gång.*

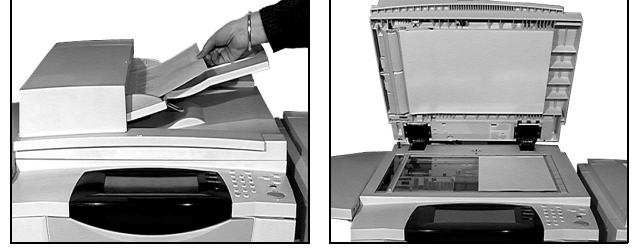

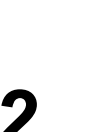

*2* <sup>¾</sup> Välj **[Fax]**. **Obs!** *Du kan behöva välja [Alla tjänster] först för att komma till alternativet Fax.* 

¾ Ange telefonnumret.

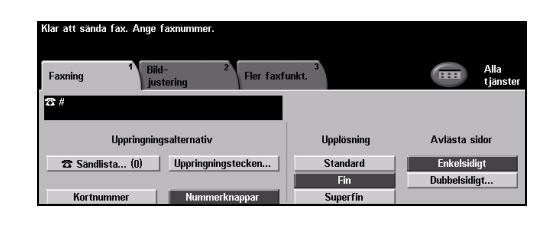

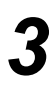

- *3* <sup>¾</sup> Välj önskade funktioner på *pekskärmen*.
- ¾ Tryck på **[Start]**.

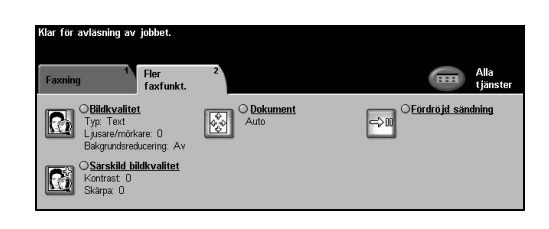

### **Med faxfunktionerna kan du ...**

- ¾ Justera upplösningen
- ¾ Faxa dubbelsidiga dokument
- ¾ Programmera storleken på dokumenten som ska läsas av
- ¾ Justera bildkvaliteten
- ¾ Fördröja starttiden för ett fax
- ¾ Lägga till en försättssida
- ¾ Sända till flera mottagare
- ¾ Lagra i brevlåda och hämta till/skicka från maskinen
- ¾ Ställa in överföringshastigheten

# Starta upp

# <span id="page-20-0"></span>**Sända ett serverfax**

*Serverfax* är en tillvalsfunktion på *WorkCentre* nätverksmaskiner. Om skärmen fax *stämmer med den i steg 2 har* inbyggd fax aktiverats. Mer information finns på *cd-skivan Systemadministration (CD1)*.

**Obs!** *Både inbyggd fax och serverfax kan finnas på WorkCentre samtidigt, men bara en tjänst kan användas åt gången.* 

*1* <sup>¾</sup> Lägg dokumenten i dokumentmataren eller på dokumentglaset.

**Obs!** *Dokumenten avläses bara en gång.*

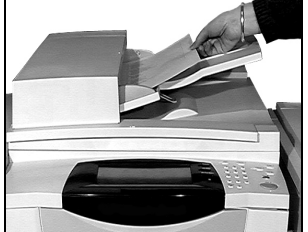

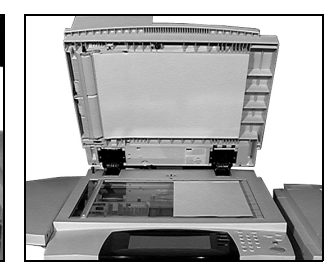

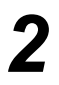

*2* <sup>¾</sup> Välj **[Fax]**. **Obs!** *Du kan behöva välja [Alla tjänster] först för att komma till alternativet Fax.* 

 $\triangleright$  Ange telefonnumret.

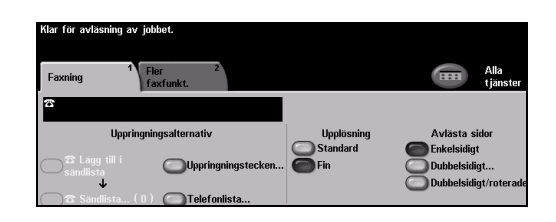

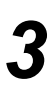

- *3* <sup>¾</sup> Välj önskade funktioner på *pekskärmen*.
- ¾ Tryck på **[Start]**.

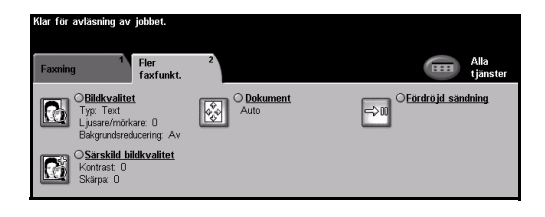

### **Med faxfunktionerna kan du ...**

- ¾ Justera upplösningen
- ¾ Faxa dubbelsidiga dokument
- ¾ Programmera storleken på dokumenten som ska läsas av
- ¾ Justera bildkvaliteten
- ¾ Fördröja starttiden för ett fax

# <span id="page-21-0"></span>**Sända ett Internetfax**

*Internetfax* är en tillvalsfunktion på *WorkCentre* nätverksmaskiner. Mer information finns på *cd-skivan Systemadministration (CD1)*.

*1* <sup>¾</sup> Lägg dokumenten i dokumentmataren eller på dokumentglaset.

**Obs!** *Dokumenten avläses bara en gång.*

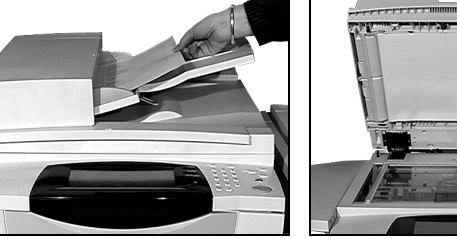

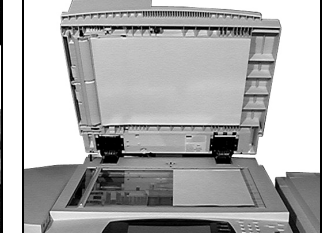

#### *2* <sup>¾</sup> Tryck på **[Internetfax]**. **Obs!** *Du kan behöva välja [Alla tjänster] först för att gå till alternativet Internetfax.*

- ¾ Klicka på **[Till]**, ange mottagarens e-postinformation och tryck på **[Spara]**.
- ¾ Tryck på **[Ändra ärende]**, ange ärende och tryck på **[Spara]**.
- *3* <sup>¾</sup> Välj önskade funktioner på *pekskärmen*.
- ¾ Tryck på **[Start]**.

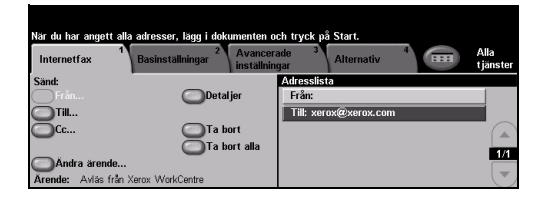

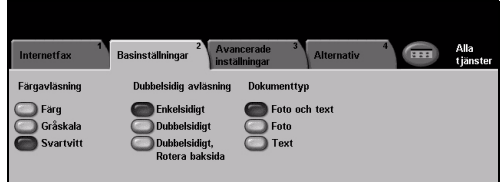

#### **Med Internetfaxfunktionerna kan du...**

- ¾ Lägga upp en allmän eller lokal adressbok
- ¾ Justera upplösningen
- ¾ Avläsa dubbelsidiga dokument
- ¾ Programmera storleken på dokumenten som ska läsas av
- $\triangleright$  Justera bildkvaliteten
- ¾ Ändra det grundinställda filformatet

# <span id="page-22-0"></span>**Avläsa ett dokument till en fil**

Mer information om *Nätverksavläsning* finns på *cd-skivan Systemadministration (CD1)*.

- 
- *1* <sup>¾</sup> Lägg dokumenten i dokumentmataren eller på dokumentglaset.

**Obs!** *Dokumenten avläses bara en gång.*

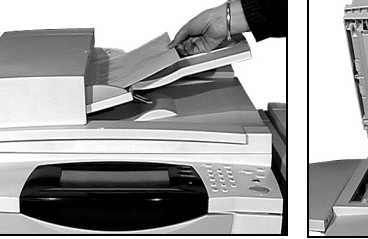

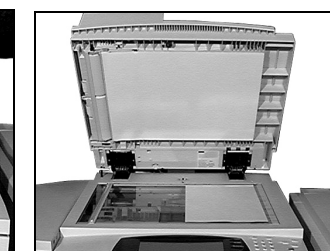

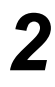

## *2* <sup>¾</sup> Tryck på **[Nätverksavläsning]**.

**Obs!** *Du kan behöva välja [Alla tjänster] först för att gå till Nätverksavläsning.*

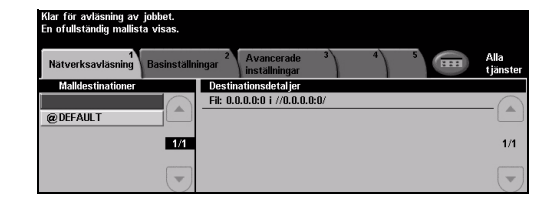

- 
- 
- <sup>→</sup> Välj önskad mall.<br>→ Välj önskade funktioner på *pekskärmen*.
	- ¾ Tryck på **[Start]**.
	- ¾ När du är klar öppnar du jobbet vid arbetsstationen.

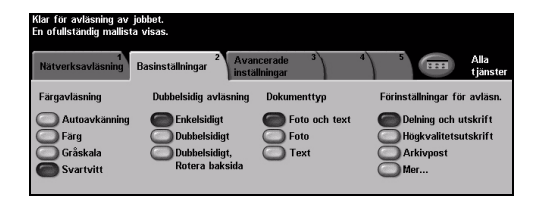

### **Med funktionerna i Nätverksavläsning kan du ...**

- ¾ Justera bildkraven
- ¾ Justera upplösningen
- ¾ Avläsa dubbelsidiga dokument
- ¾ Programmera storleken på dokumenten som ska läsas av
- ¾ Ändra destination för den avlästa bilden

# <span id="page-23-0"></span>**Sända ett e-brev**

Mer information om funktionen *E-post* finns på *cd-skivan Systemadministration (CD1)*.

*1* <sup>¾</sup> Lägg dokumenten i dokumentmataren eller på dokumentglaset.

**Obs!** *Dokumenten avläses bara en gång.*

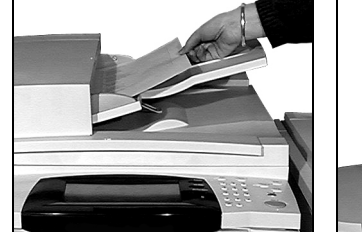

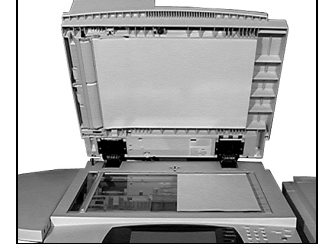

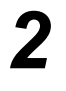

# *2* <sup>¾</sup> Tryck på **[E-post]**.

**Obs!** *Du kan behöva välja [Alla tjänster] först för att gå till E-post.*

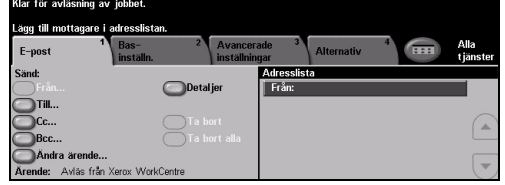

- *3* <sup>¾</sup> Klicka på **[Till]**, ange mottagarens e-postinformation och tryck på **[Spara]**.
- ¾ Tryck på **[Ändra ärende]**, ange ärende och tryck på **[Spara]**.
- ¾ Välj önskade funktioner på *pekskärmen*.
- ¾ Tryck på **[Start]**.

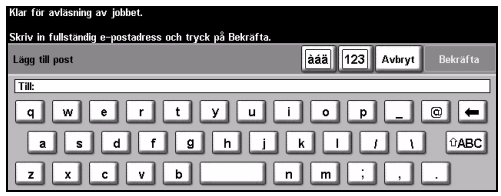

#### **Med e-postfunktionerna kan du...**

- ¾ Lägga upp en allmän eller lokal adressbok
- ¾ Justera upplösningen
- ¾ Avläsa dubbelsidiga dokument
- ¾ Programmera storleken på dokumenten som ska läsas av
- ¾ Justera bildkvaliteten

# <span id="page-24-0"></span>**Skriva ut från en dator**

Om maskinen är ansluten till ett nätverk kan dokument skrivas ut direkt från datorn via den medföljande *drivrutinen* från *CentreWare*. *Drivrutinen* måste vara installerad på alla datorer som använder maskinen för utskrift.

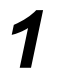

- *1* <sup>¾</sup> Välj **[Skriv ut]** i programmet.
- ¾ Välj maskinen som skrivare.

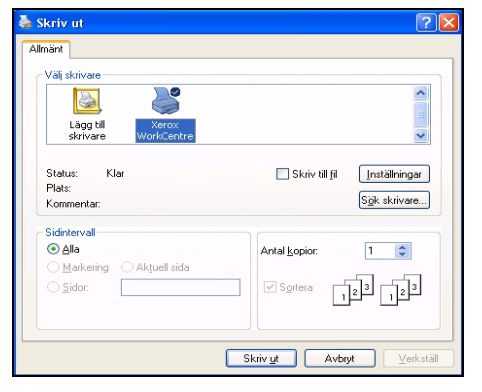

- **2**  $\rightarrow$  Tryck på **[Egenskaper]**. Välj alternativ<br>och klicka på **[OK]** och klicka på **[OK]**.
	- ¾ Klicka på **[OK]** för att skriva ut dokumentet.

**Obs!** *Anvisningarna kan variera beroende på vilket program som används.*

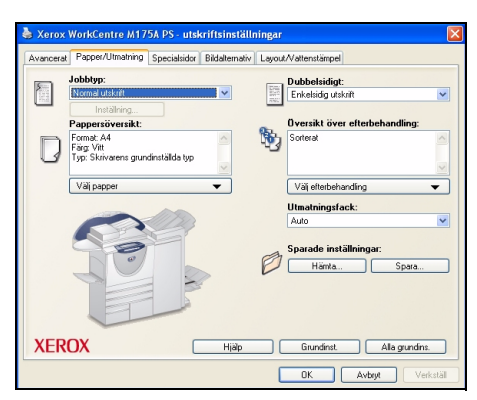

#### **Med utskriftsfunktionerna kan du...**

- ¾ Skriva ut enkelsidigt eller dubbelsidigt
- ¾ Framställa häftade eller hålstansade satser om de funktionerna är tillgängliga
- ¾ Ändra utskriftsupplösningen
- ¾ Lägga till en försättssida
- ¾ Lägga till ett främre omslag
- ¾ Justera bildkvaliteten
- ¾ Lägga till en vattenstämpel
- ¾ Skriv ut sparade jobb

# <span id="page-25-0"></span>**Skicka LAN-fax**

Mer information om funktionen *LAN-fax* finns på *cd-skivan Systemadministration (CD1)*.

- 
- *1* <sup>¾</sup> Klicka på **[Skriv ut]** i programmet.
- ¾ Välj maskinen som skrivare.

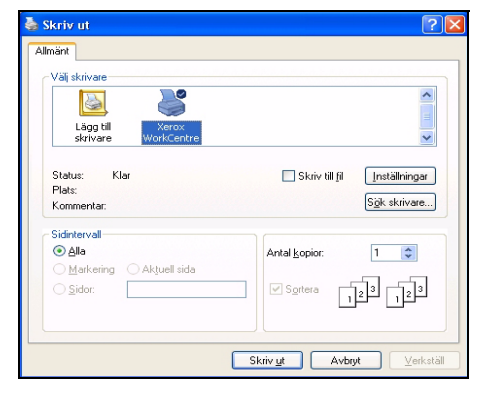

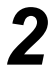

- *2* <sup>¾</sup> Tryck på **[Egenskaper]**. ¾ Välj **[Jobbtyp]** och sedan **[Fax]** från den nedrullningsbara menyn.
	- ¾ Ange mottagardetaljer och välj de funktioner som behövs.
	- ¾ Klicka på **[OK]** för att skicka dokumentet.

**Obs!** *Anvisningarna kan variera beroende på vilket program som används.*

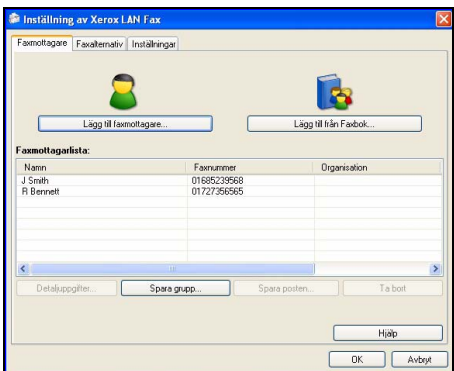

#### **Med LAN-faxfunktionerna kan du ...**

- ¾ Skapa en telefonbok
- ¾ Skriva ut bekräftelseark
- ¾ Ställa in sändningshastighet
- $\triangleright$  Ställa in upplösning
- ¾ Ange tid för sändning
- ¾ Skapa försättsark

# <span id="page-26-0"></span>**Skriva ut med Internettjänster**

Utskrift med *Internettjänster* är tillgänglig på *WorkCentre* om alternativet som är kompatibelt med PostScript ®3™ har installerats. *Internettjänster* använder ett inbyggt webbgränssnitt för kommunikation mellan HTTP-servern och maskinen. Alternativet är endast tillgängligt när maskinen är ansluten till ett nätverk.

*1* <sup>¾</sup> Öppna webbläsaren. Ange sedan: http:// och skrivarens TCP/IP-adress.

¾ Tryck på **[Enter]** på arbetsstationens tangentbord.

Det grundinställda fönstret *Status* visas.

*Tips! Om du inte har TCP/IP-adressen för maskinen finns det mer information på cd-skivan Systemadministration (CD1).*

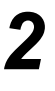

*2* <sup>¾</sup> Klicka på **[Skriv ut]** och välj alternativ.

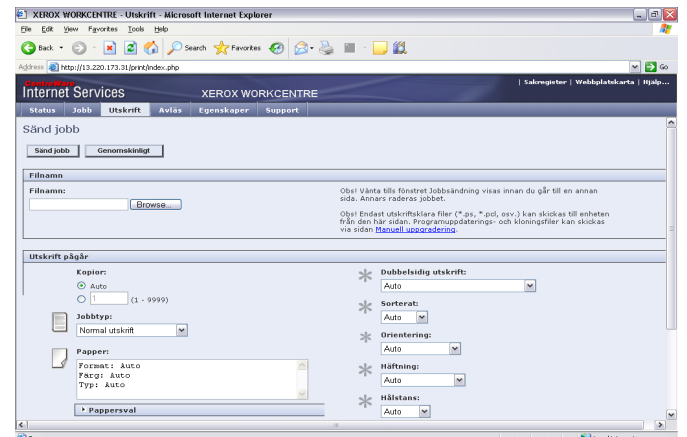

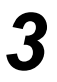

*3* <sup>¾</sup> Klicka på **[Bläddra]** och leta upp filen som ska skrivas ut.

¾ Klicka på **[Sänd jobb]**.

**Obs!** *Mer information om hur du använder Internettjänster* finns på *cd-skivan Systemadministration (CD1).*

#### **Med Internettjänsterna kan du...**

- ¾ Ställa in, ändra och ta bort avläsningsmallar om Nätverksavläsning är tillgänglig
- ¾ Flytta fram, ta bort eller frigöra ett jobb i utskriftskön
- ¾ Visa maskinens status
- $\triangleright$  Skriv ut sparade jobb

# <span id="page-27-0"></span>**Logga in/Logga ut**

Om *behörighetskontroll* har aktiverats**,** måste du ange ett giltigt användarnummer för att kunna använda maskinens funktioner.

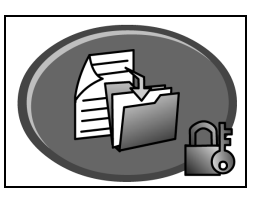

Behörighetskontrollen är ett säkerhetsverktyg som begränsar och övervakar användningen av nätverket via maskinen. Behörighetskontrollen ställs in av *administratören* för att begränsa tillträdet till funktioner inom *E-post*, *Nätverksavläsning*, *Serverfax* och *Internetfax*.

**Nätverksbehörighet** Du måste ange inloggningsnamn och lösenord till nätverket. Om du inte har ett konto i det lokala nätverket får du inte tillträde i detta läge.

**Besökare** Kräver ett allmänt lösenord som *administratören* ställer in. Du måste få lösenordet från *administratören*.

**Xerox Skyddad åtkomst** Kräver ett konfigurerat kort och en kortläsare som *administratören* ställer in. Du måste få tillträdesinformation från *administratören*.

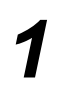

¾ Om du vill *logga in* när den *interna auditronen* har aktiverats, använder du knappsatsen för att ange det fyrsiffriga lösenordet. Sedan trycker du på **[Bekräfta]**.

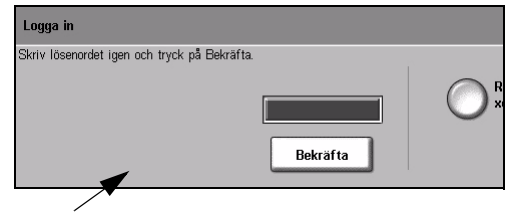

Inloggningsskärm för Intern auditron

¾ Om du vill *logga in* när *Nätverksredovisning* har aktiverats anger du ett giltigt *Användar-ID* och *Konto-ID*. Sedan trycker du på **[Bekräfta]**.

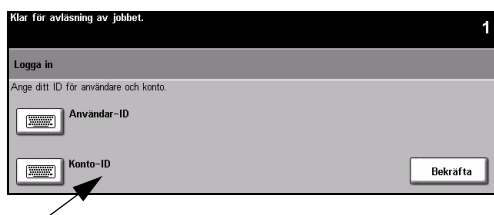

Inloggningsskärm för Nätverksredovisning

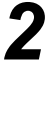

*2* <sup>¾</sup> Slutför jobbet.

*3* Så här *loggar du ut*:

- ¾ Tryck på **[Tillträde ]** på kontrollpanelen.
- ¾ Välj **[Logga ut]** på *pekskärmen*.

Starta upp

# <span id="page-28-0"></span>**Anpassa maskinen**

Maskinen kan anpassas så att den passar din arbetsmiljö och användningssätt. I *Hjälpmedel för systemhantering* kan *systemadministratörer* och *maskinadminstratörer* anpassa och underhålla maskinen.

Efter att maskinen har installerats rekommenderar vi att inställningarna och alternativen anpassas så att de passar dina krav. Diskutera kraven med *system*- eller *maskinadministratören* för att se till att du får största möjliga nytta av maskinen. Funktionen *Hjälpmedel* når du genom att trycka på knappen *Tillträde*  $\sim$  på kontrollpanelen. Vissa inställningar i *Hjälpmedel* är viktiga för maskinens funktion. Därför lösenordskyddas skärmarna så att de inte kan ändras eller förstöras av misstag. Anvisningar om hur du går till väga och anpassar *Hjälpmedel för systemhantering* finns på

#### *cd-skivan Interaktiv användarhandbok (CD 2),* som finns i cd-paketet som levereras tillsammans med maskinen.

### **Hjälpmedel för systemhantering omfattar...**

- ¾ Systeminställningar
- ¾ Skärmens grundinställningar
- ¾ Tillträde och redovisning
- ¾ Grundinställning av funktioner
- ¾ Anslutning och nätverksinställning
- ¾ Hantering av förbrukningsmaterial
- ¾ Maskintester
- $\triangleright$  Energibesparing
- ¾ Faxinställningar

# <span id="page-29-0"></span>**Ytterligare hjälp**

### *1* **Visa jobbkön**

- ¾ Tryck på **Jobbstatus** på kontrollpanelen. Kön *Alla ej slutförda jobb* visas.
- ¾ Visa jobbstatus.
- ¾ Välj **[Andra köer]** för att visa de övriga köerna.

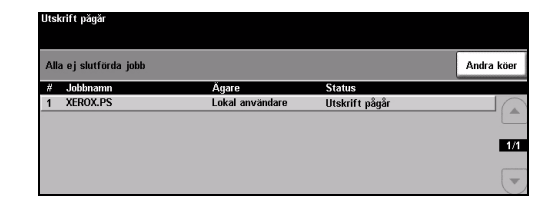

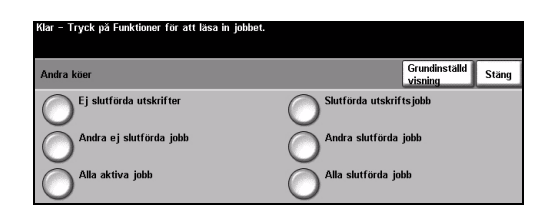

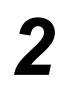

## *2* **Visa hjälpinformation**

- ¾ Tryck på **Hjälp** när som helst om du vill visa hjälpsystemets skärmar.
- ¾ Meddelanden, skärminstruktioner och animerad grafik ger ytterligare information.

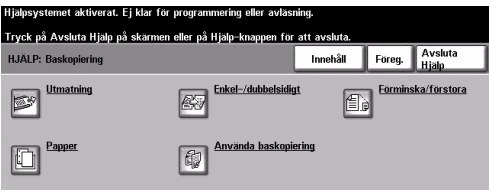

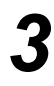

### **För ytterligare hjälp**

Om du behöver ytterligare hjälp med att använda maskinen kan du:

- ¾ Se *cd-skivan Interaktiv användarhandbok (CD 2),* som finns i cd-paketet som levereras tillsammans med din maskin.
- ¾ Använda *cd-skivan Systemadministration (CD 1)* som finns i cd-paketet som levereras med maskinen.
- ¾ Besöka vår *webbsida* på *www.xerox.com* eller kontakta *Xerox Kundtjänst* och ange maskinnumret.
- ¾ Tryck på **[Maskinstatus]** på kontrollpanelen.
- ¾ Tryck på **[Maskininformation]** för att visa maskinnumret.

**Obs!** *Maskinnumret finns även på en metallskylt innanför frontluckan.*

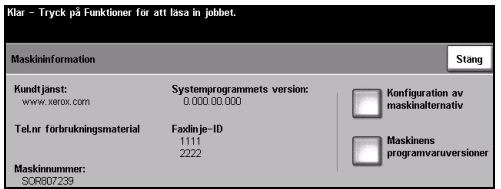

# <span id="page-30-0"></span>**Underhåll**

# <span id="page-30-1"></span>**Förbrukningsmaterial**

Förbrukningsmaterial är artiklar i maskinen som måste bytas ut, till exempel papper, häftklammer och färgpulverkassetter. Kontakta Xerox serviceingenjör för att beställa förbrukningsmaterial. Ange företagsnamn, produktnummer och maskinnummer.

*Tips! Information om hur du hittar maskinnumret finns i ["Leta upp maskinnumret" på](#page-33-1)  [sidan 30.](#page-33-1)*

Mer information om förbrukningsmaterial finns i avsnittet *Underhåll* på *cd-skivan Interaktiv användarhandbok (CD 2),* i cd-paketet som levererades med maskinen.

#### **Utbytbara enheter**

Det finns fem utbytbara enheter i maskinen:

- Xerografisk enhet
- Påfyllningsflaska (toner)
- Fixeringsenhet och ozonfilter
- Dokumenthanterarens matarhuvud
- Överskottsbehållare för färgpulver

Ett meddelande visas på skärmen när något av ovanstående måste bytas ut. Meddelandet är en varning att enheten nästan är förbrukad.

Byt inte ut enheten förrän ett meddelande om byte visas.

Om du vill byta ut en enhet följer du anvisningarna på skärmen eller i avsnittet *Underhåll* på *cd-skivan Interaktiv användarhandbok (CD 2)* i cd-paketet som levererades med maskinen.

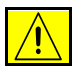

**Försiktighet! När du byter ut förbrukningsmaterial får du INTE ta bort kåpor eller skydd som är fastskruvade. Du kan inte underhålla eller reparera delar bakom kåporna och skydden. Försök INTE utföra underhållsrutiner som INTE specifikt beskrivs i dokumentationen som medföljer maskinen.**

#### **Häftklammerkassett**

Om maskinen är utrustad med en *efterbehandlare* måste du byta ut häftklammerkassetten eller kassetterna när ett meddelande visas som uppmanar dig att göra det.

Om du vill byta ut häftklammerkassetten följer du anvisningarna på skärmen eller i avsnittet *Underhåll* på *cd-skivan Interaktiv användarhandbok (CD 2)* i cd-paketet som levererades med maskinen.

*Tips! Om du vill beställa Xerox förbrukningsmaterial kontaktar du Xerox serviceingenjör och ger honom/henne företagsnamn, produktnummer och maskinnummer.*

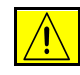

**Försiktighet! När du byter ut förbrukningsmaterial får du INTE ta bort kåpor eller skydd som är fastskruvade. Du kan inte underhålla eller reparera delar bakom kåporna och skydden. Försök INTE utföra underhållsrutiner som INTE specifikt beskrivs i dokumentationen som medföljer maskinen.**

Underhåll

Jnderhåll

# <span id="page-31-0"></span>**Rengöra maskinen**

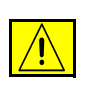

**Varning! När du rengör maskinen bör du INTE använda organiska lösningsmedel eller rengöringsmedel i aerosolform. Häll INTE vätska direkt på något område. Använd bara förbruknings- och rengöringsmaterial enligt anvisningarna i den här dokumentationen. Förvara alla rengöringsmaterial utom räckhåll för barn.**

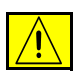

**Varning! Använd inte rengöringsmedel i tryckbehållare på eller i utrustningen. Vissa tryckbehållare innehåller explosiva lösningar som inte lämpar sig för bruk i eller på elektriska apparater. Sådan användning kan orsaka explosion och brand.**

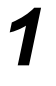

# *1* **Dokumentglas och transportglas med konstant hastighet**

- ¾ Använd Xerox rengöringsmedel eller antistatiska rengöringsmedel på en luddfri duk. Häll aldrig vätska direkt på glaset.
- ¾ Torka rent hela glasområdet.
- ¾ Torka bort eventuella rester med en ren duk eller pappershandduk.

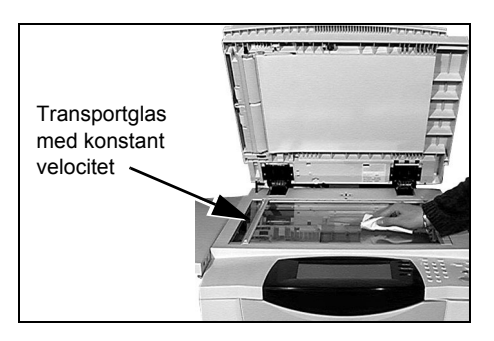

**Obs!** *Fläckar eller märken som finns på glaset återges på utskriften när du kopierar från dokumentglaset. Fläckar på transportglaset för konstant hastighet syns som streck på utskrifterna när du kopierar från dokumentmataren.*

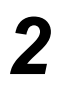

- *2* **Pekskärm** ¾ Använd en mjuk, luddfri duk lätt fuktad med vatten.
	- ¾ Rengör hela området inklusive *pekskärmen*.
	- ¾ Ta bort eventuella rester med en ren duk eller pappershandduk.

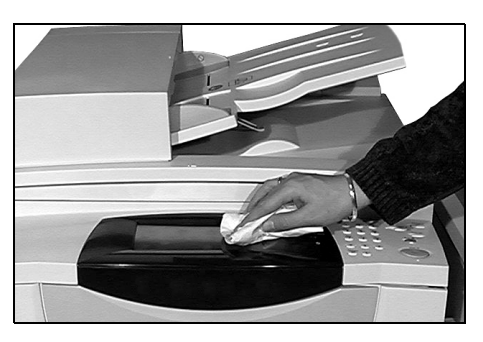

Mer information om hur du underhåller andra områden på maskinen finns på *cd-skivan Interaktiv användarhandbok (CD 2)* i cd-paketet som levererades med maskinen.

# <span id="page-32-0"></span>**Problemlösning**

**Obs!** *Om du vill ha ytterligare information om problemlösning använder du cd-skivan Interaktiv användarhandbok(CD 2) eller Systemadministration (CD 1).* 

# <span id="page-32-1"></span>**Åtgärda fel**

**1** När ett fel uppstår visas en felskärm med<br>instruktioner om hur du åtgärdar felet. instruktioner om hur du åtgärdar felet. ¾ Följ anvisningarna.

> **Obs!** *Alla ark med text som tas bort skrivs automatiskt ut igen när papperskvadden har rensats.*

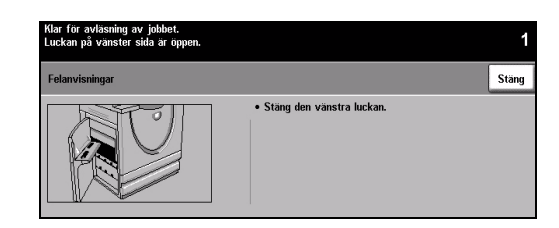

# *2* **Papperskvadd**

- ¾ Felskärmen visar var papperet har fastnat.
	- ¾ Använd de gröna handtagen och rattarna som visas i anvisningarna på skärmen för att ta bort papper som har fastnat.
	- ¾ Kontrollera att alla handtag som används för att rensa papperskvaddar sitter i korrekt läge. De röda blinkande lamporna bakom handtagen och spakarna får inte synas.

**Obs!** *Områden för rensning av papperskvaddar varierar beroende på maskinmodell och konfiguration.*

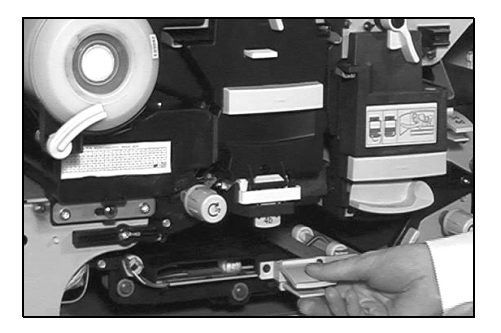

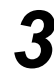

### *3* **Dokumentkvadd**

- $\geq$  Ta ut alla dokument ur dokumentmataren och dokumentglaset enligt anvisningarna.
- ¾ Lägg dokumenten i ursprungsordning och lägg i dem igen. Dokumenten körs automatiskt om så att jobbet blir rätt.

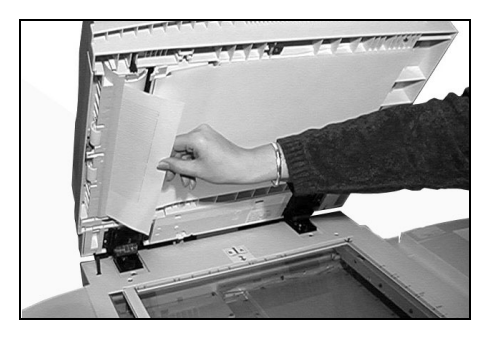

Om det inte går att åtgärda felet läser du nästa avsnitt om att kontakta *Xerox Kundtjänst* för att få hjälp.

# <span id="page-33-0"></span>**Xerox Kundtjänst**

Om du inte kan lösa ett problem genom att följa anvisningarna på *pekskärmen*, kan du läsa *Problemlösningstipsen* i nästa avsnitt. De kan hjälpa dig att snabbt lösa problemet. Om problemet kvarstår kontaktar du *Xerox Kundtjänst*. *Xerox Kundtjänst* behöver följande uppgifter: typ av problem, maskinnummer, felkod (om sådan finns) samt namn och adress till företaget.

### <span id="page-33-1"></span>**Leta upp maskinnumret**

*1* <sup>¾</sup> Tryck på **[Maskinstatus]** på kontrollpanelen.

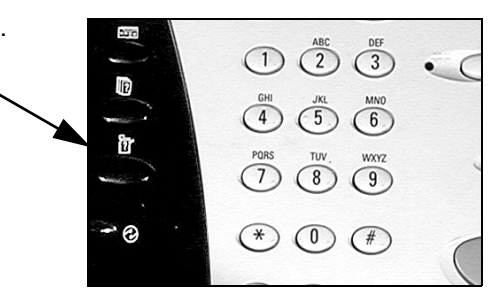

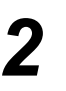

- 
- → Skärmen Maskininformation visas.<br>
→ Klicka på fliken **[Fel]** för att visa<br>
information om de senaste felopee information om de senaste felen samt felkoderna.

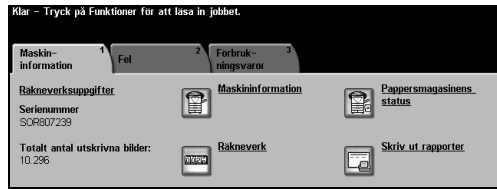

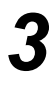

*3* <sup>¾</sup> Tryck på **[Maskininformation]** för att visa telefonnumret till *Kundtjänst* samt maskinnummer.

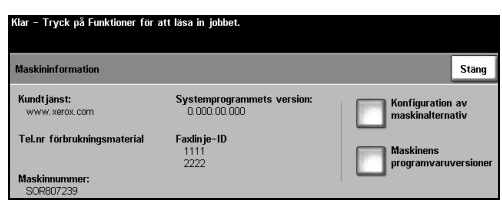

**Obs!** *Maskinnumret finns även på en metallskylt innanför frontluckan.*